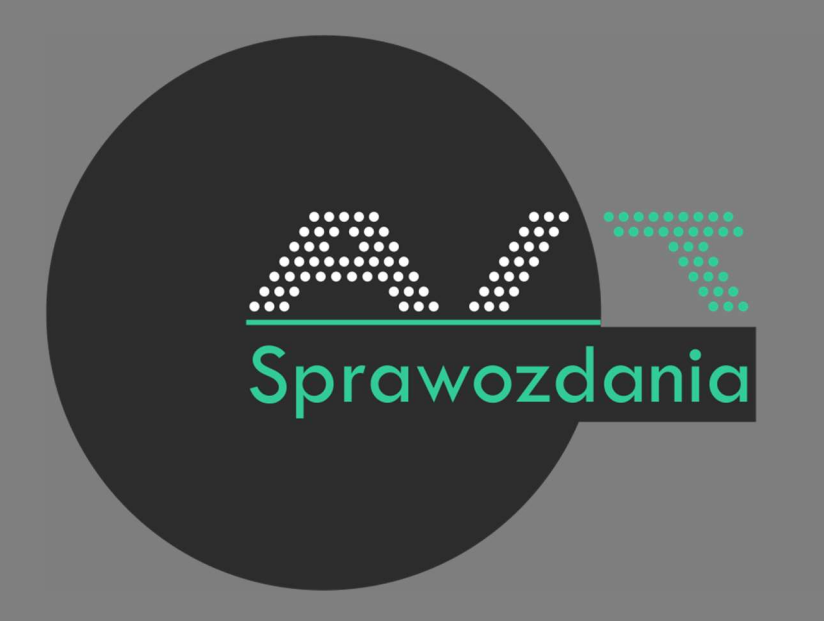

# Instrukcja

## Spis treści

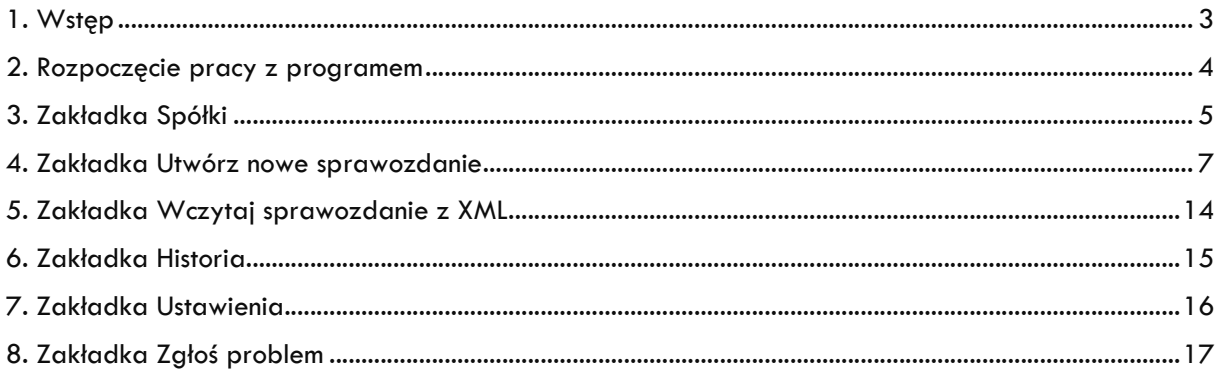

### 1. Wstęp

Program AIT Sprawozdania służy do tworzenia sprawozdań finansowych zgodnych ze strukturami e-sprawozdań.

By sprawdzić, jaki struktury są aktualne przez program należy pobrać wersję demo i sprawdzić listę struktur w zakładce Spółki.

Program pozwala na odczytanie sprawozdania w formacie XML, jego edycję i ponowne zapisanie lub utworzenie całkowicie nowego sprawozdania. Program umożliwia również przetestowanie, czy sporządzone sprawozdanie jest poprawne – zgodne ze strukturą.

AIT Sprawozdania posiada darmową wersję testową, która pozwala na weryfikację działania programu przez 7 dni z wyłączeniem możliwości zapisu sprawozdania.

## 2. Rozpoczęcie pracy z programem

Po pierwszym uruchomieniu programu, otworzy się automatycznie zakładka Zarządzaj licencją, gdzie widoczny jest pozostały czas do wygaśnięcia licencji.

W tym panelu użytkownik może aktywować licencję (online lub offline), dezaktywować licencję lub ją przedłużyć.

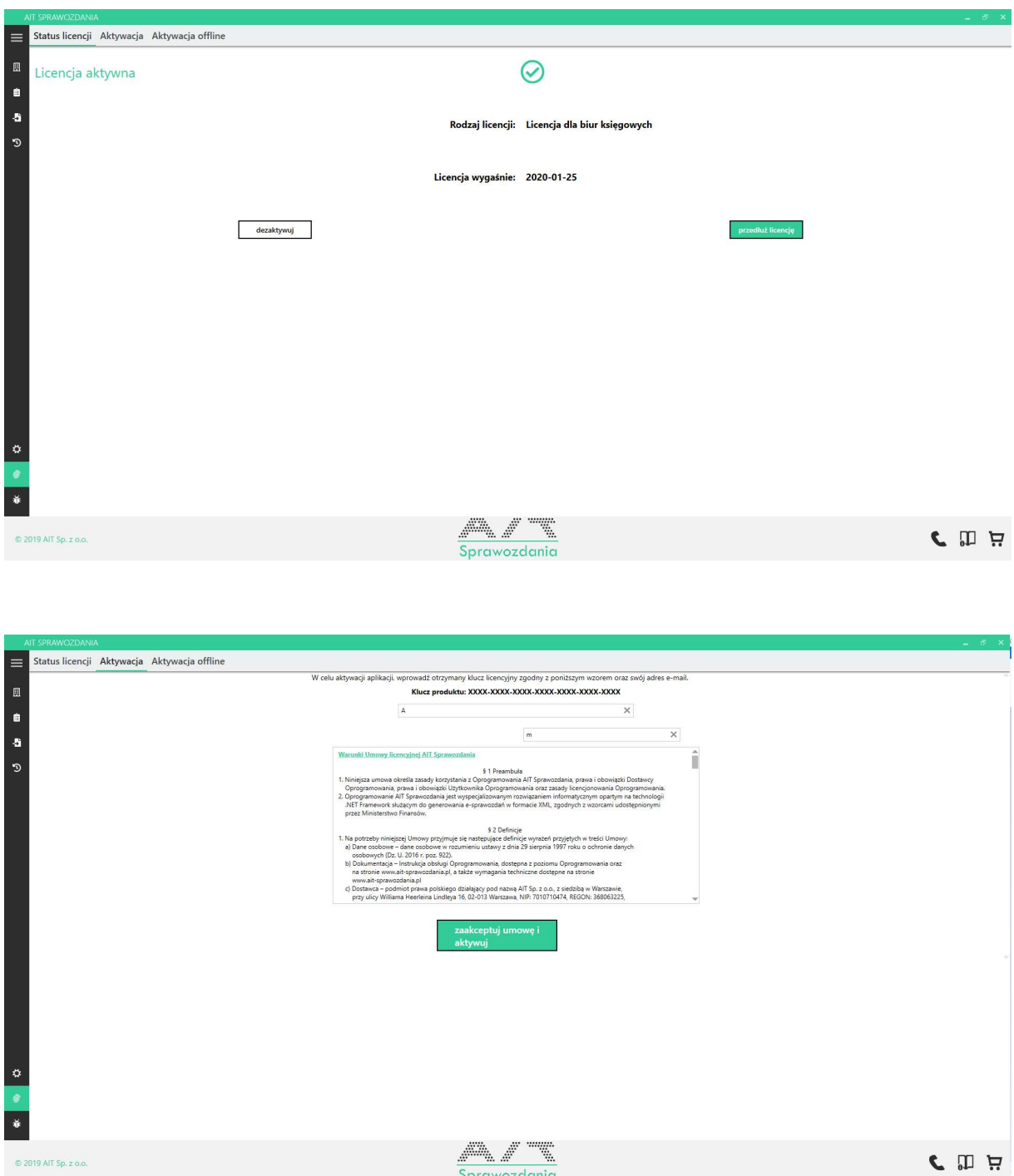

## 3. Zakładka Spółki

Pozwala na utworzenie nowego podmiotu, dla którego ma zostać stworzone sprawozdanie. Należy podać wszystkie dane oraz wybrać rodzaj sprawozdania. Dane należy zapisać.

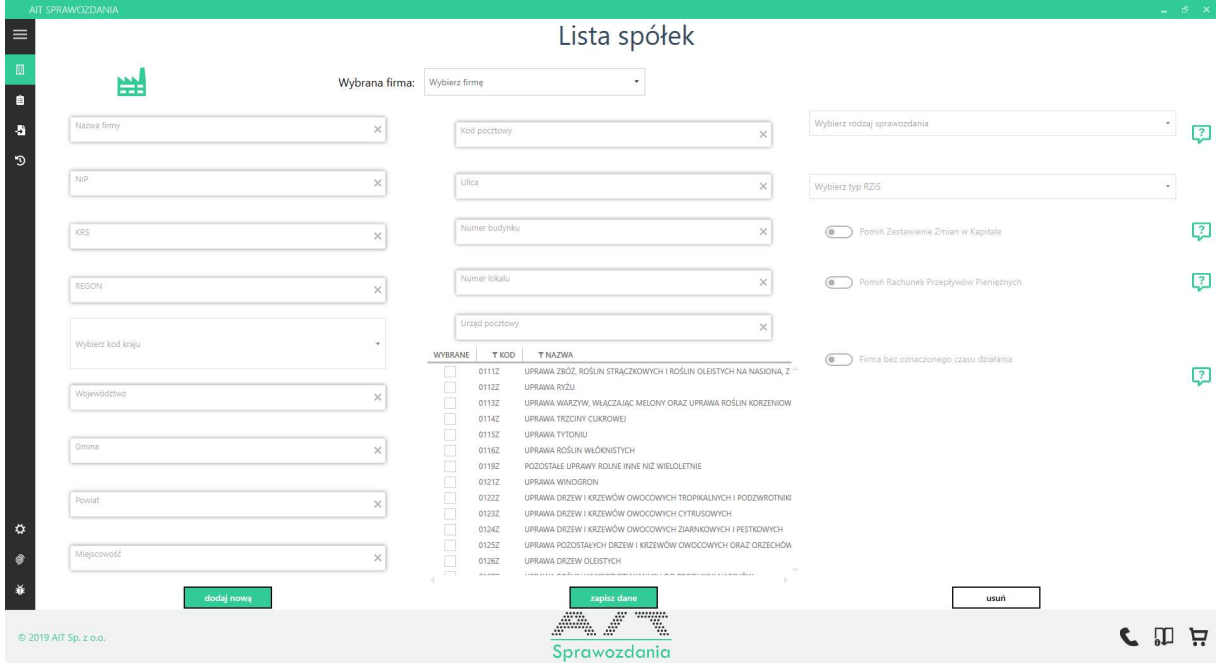

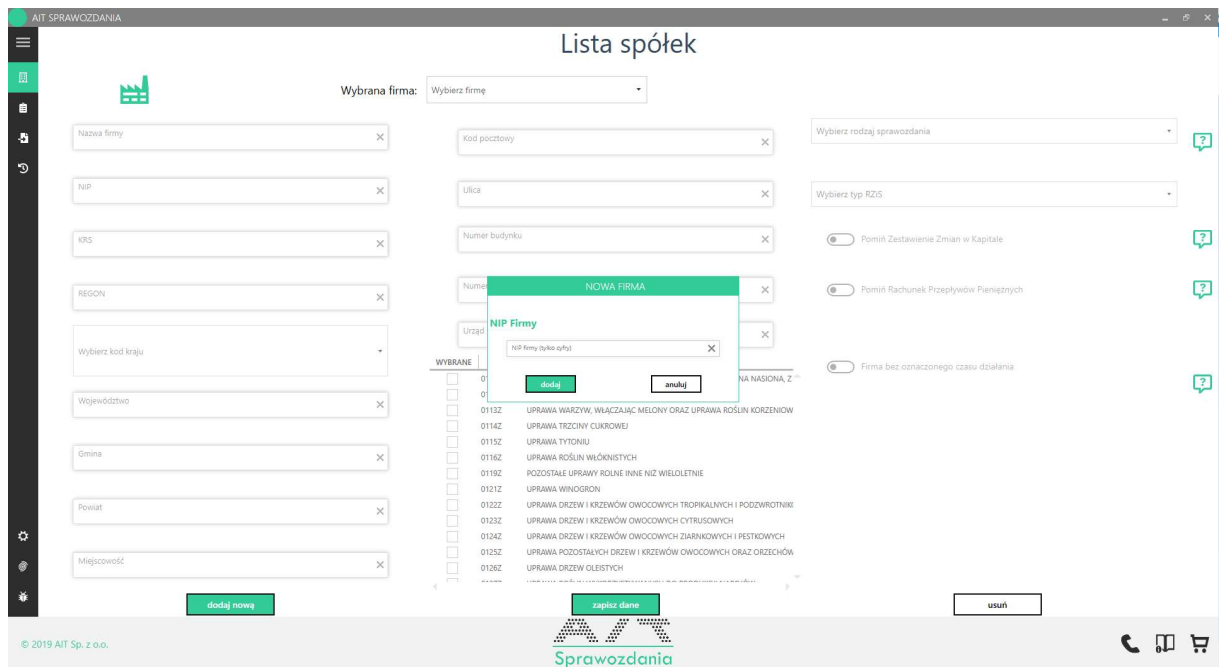

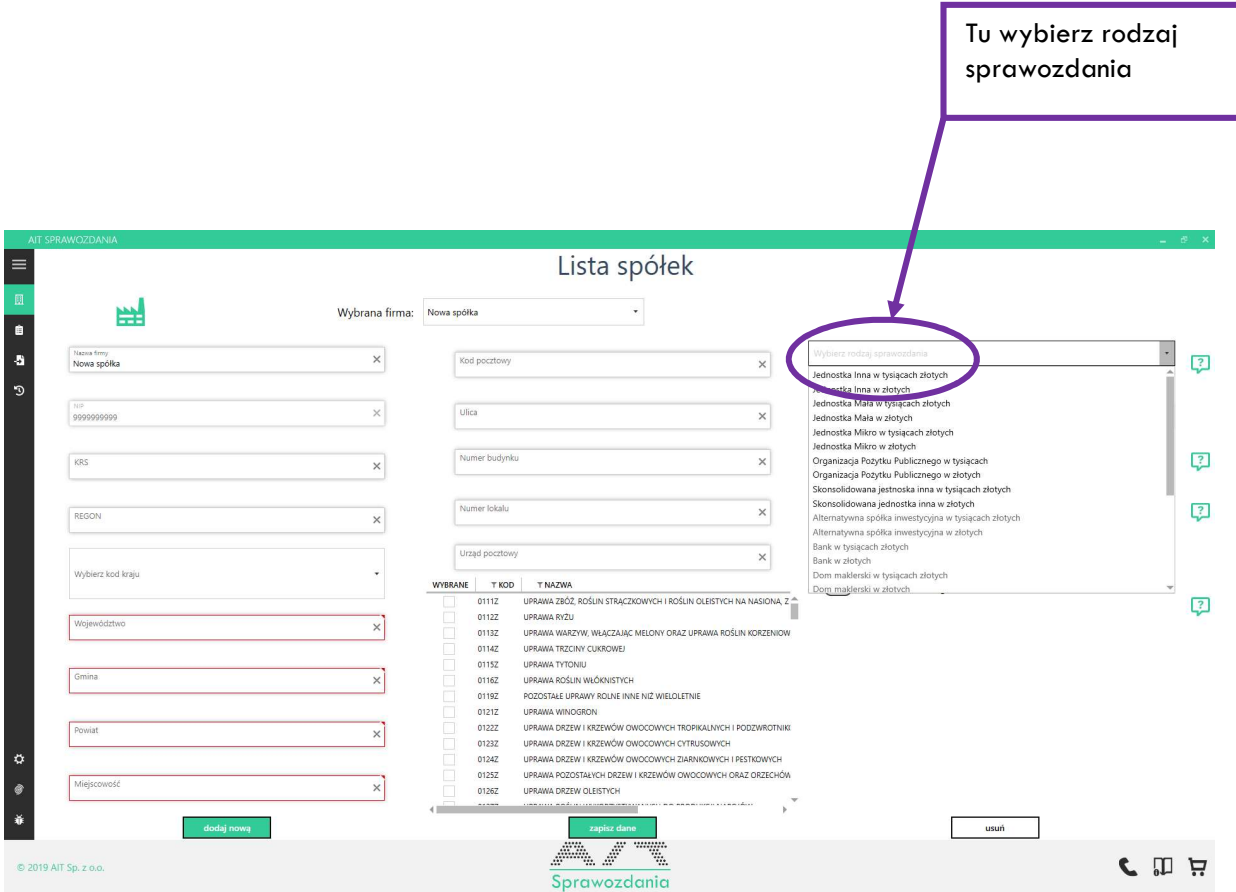

## 4. Zakładka Utwórz nowe sprawozdanie

Należy wybrać wcześniej dodaną spółkę i kliknąć utwórz sprawozdanie.

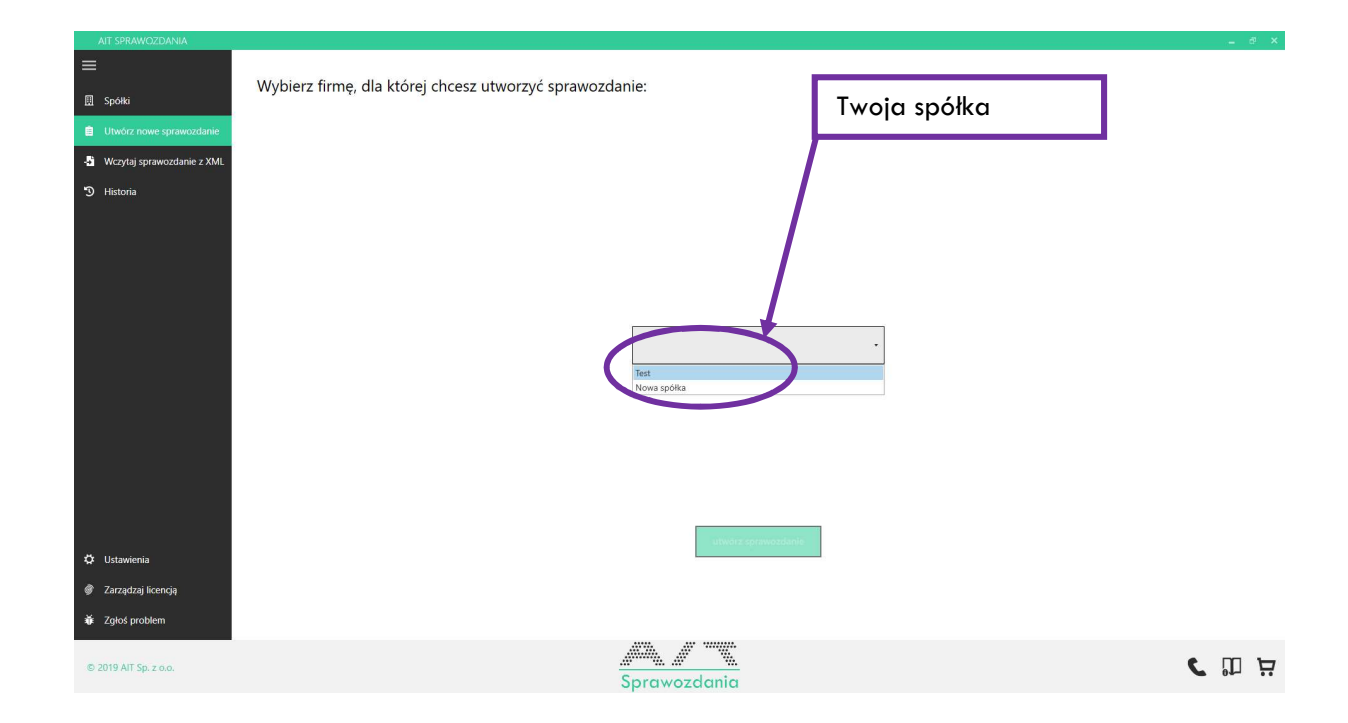

Po kliknięciu pojawi się zakładka Zarządzanie:

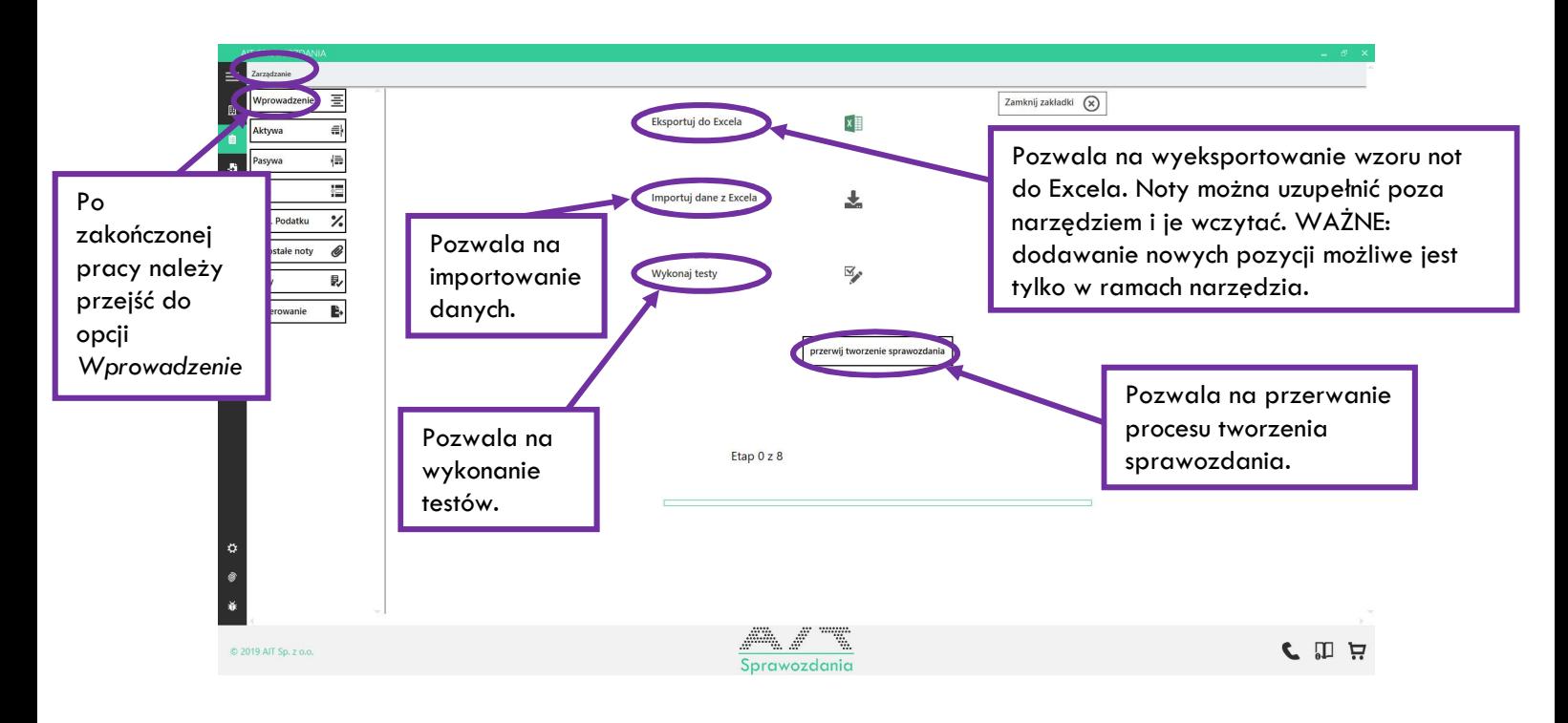

#### A) Wprowadzenie

We wprowadzeniu należy uzupełnić podstawowe dane dotyczące sprawozdania: odpowiednie daty, miejsce składania dokumentu, czy np. politykę rachunkowości.

W zależności od wersji sprawozdania zakres danych może być większy lub mniejszy.

Do pól tekstowych można wkleić gotowe informacje poprzez komendę kopiuj $\rightarrow$  wklej lub kombinację: ctrl+c ctrl+v

Ważne jest, aby zaznaczyć miejsce składania sprawozdania (szef KAS lub KRS). Bez tej informacji nie będzie możliwe zakończenie etapu.

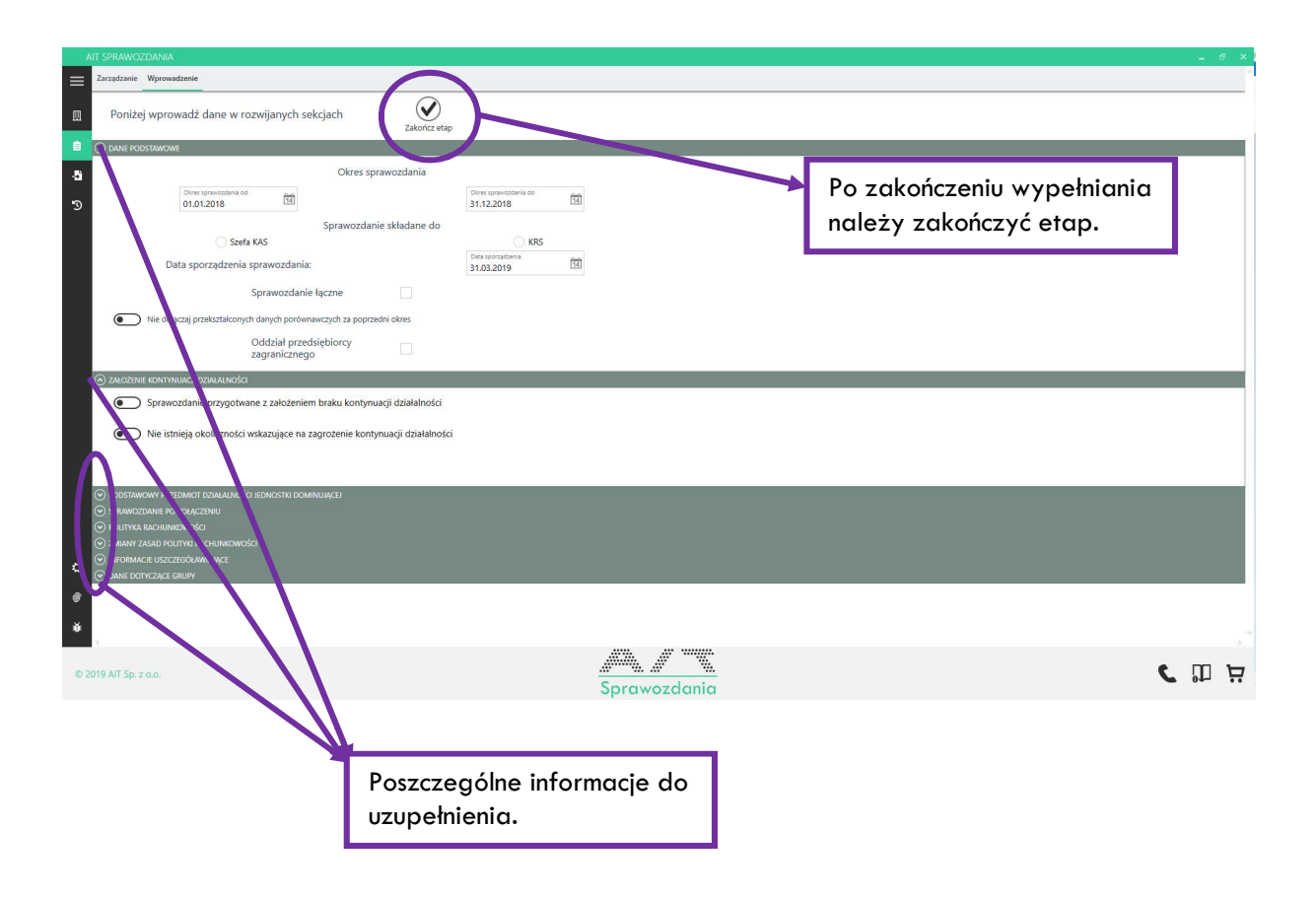

Po zakończonym etapie przechodzimy do opcji Aktywa.

#### B) Aktywa

- importuj z MS Excel – pozwala na import pliku Excel zgodnego ze wzorek AIT Sprawozdania. Oznacza to, że użytkownik może najpierw wyeksportować wzór z narzędzia, a następnie wykonać operacje na danych w Excelu np. dodawanie zakładek, łączenie formułami itp. Później możliwe jest wgranie danych do narzędzia.

- eksportuj do MS Excel – pozwala na eksport danych (not) do MS Excel

- wstaw wiersz równoległy – pozwala na dodanie, równoznacznej z obecnie zaznaczoną, pozycji (należy podświetlić wybraną komórkę i kliknąć w przycisk wstaw wiersz równoległy.

- wstaw wiersz podrzędny - pozwala na dodanie, podrzędnej (uszczegóławiającej) wobec obecnie zaznaczonej, pozycji (należy podświetlić wybraną komórkę i kliknąć w przycisk wstaw wiersz podrzędny.

- ukryj puste wiersze – pozwala na ukrycie niepotrzebnych, niewypełnionych wierszy

- ukryj wstążkę/pokaż wstążkę – pozwala na wyświetlenie wstążki menu z funkcjonalnościami podobnymi do arkusza MS Excel

- synchronizuj/nie synchronizuj zakładek – w przypadku gdy opcja jest zaznaczona każda zmiana danych zostanie odwzorowana w pozostałych notach, w przypadku gdy opcja jest odznaczona, zmiany są odwzorowywane dopiero w momencie opuszczenia danej noty

Po zakończeniu pracy należy zakończyć etap.

Jeśli chcesz tylko zapisać zmiany, ale nie kończyć etapu, to kliknij zapisz zmiany

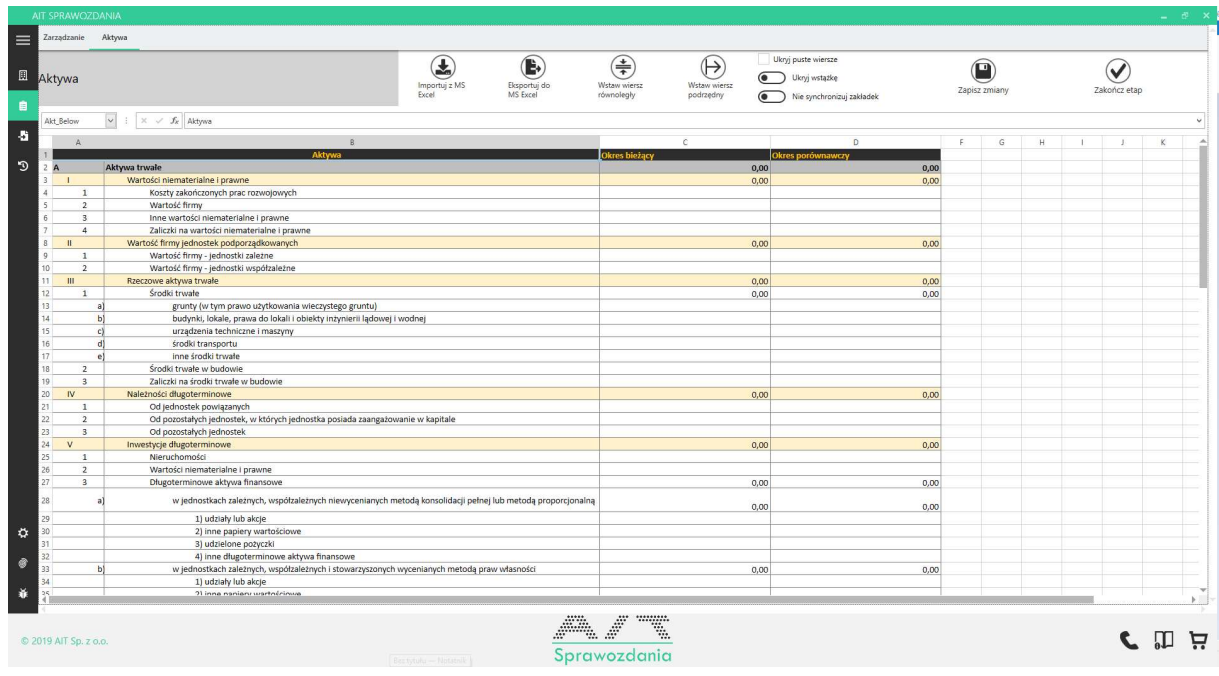

C) Pozostałe noty tj.:

- Pasywa,
- Rachunek Zysków i Strat (w obu wariantach),

- Rachunek Przepływów Pieniężnych (w obu wariantach; nie jest obowiązkowy i pojawi się w przypadku ustawienia go w danych spółki),

- Zestawienie Zmian w Kapitale Własnym (nie jest obowiązkowe i pojawi się w przypadku ustawienia go w danych spółki)

#### Są podobne do Aktywów i mają takie same funkcjonalności

#### D) Kalkulacja podatku

W ramach noty Kalkulacja podatku należy przedstawić rozliczenie różnicy pomiędzy podstawą opodatkowania podatkiem dochodowym a wynikiem finansowym brutto. W związku z tym możliwe jest jedynie dodawanie wierszy równoległych w ramach pozycji wyjaśnień.

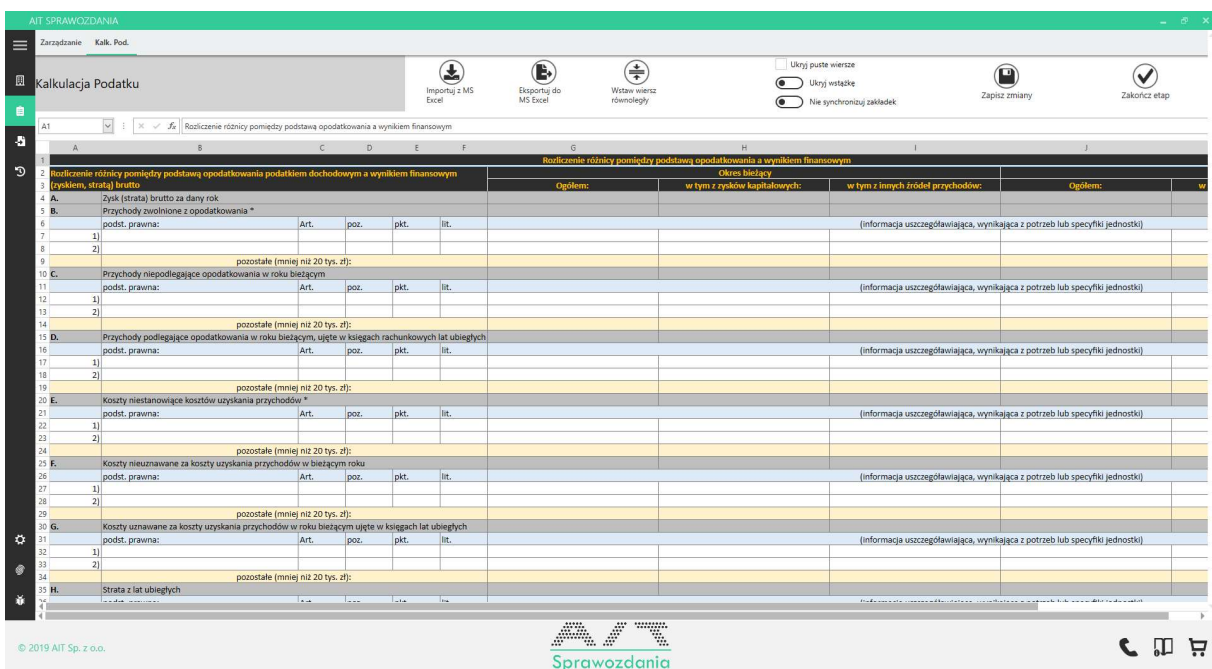

#### E) Pozostałe noty (załączniki do sprawozdania)

W ramach tej opcji użytkownik może wskazać załączniki do sprawozdania np. pozostałe noty wraz z opisem takie jak tabela ruchów środków trwałych, czy tabela ruchów wartości niematerialnych i prawnych.

Załączane pliki powinny zostać opisane tj. użytkownik powinien zawrzeć informacje na temat treści pliku. Możliwe jest dołączenie załączników tylko w formacie PDF. Nazwa pliku nie powinna zawierać spacji i polskich znaków.

Użytkownik może załączyć dowolną ilość plików. W każdej chwili załączony plik może zostać "podglądnięty" przez naciśnięcie ikony kartki z lupą.

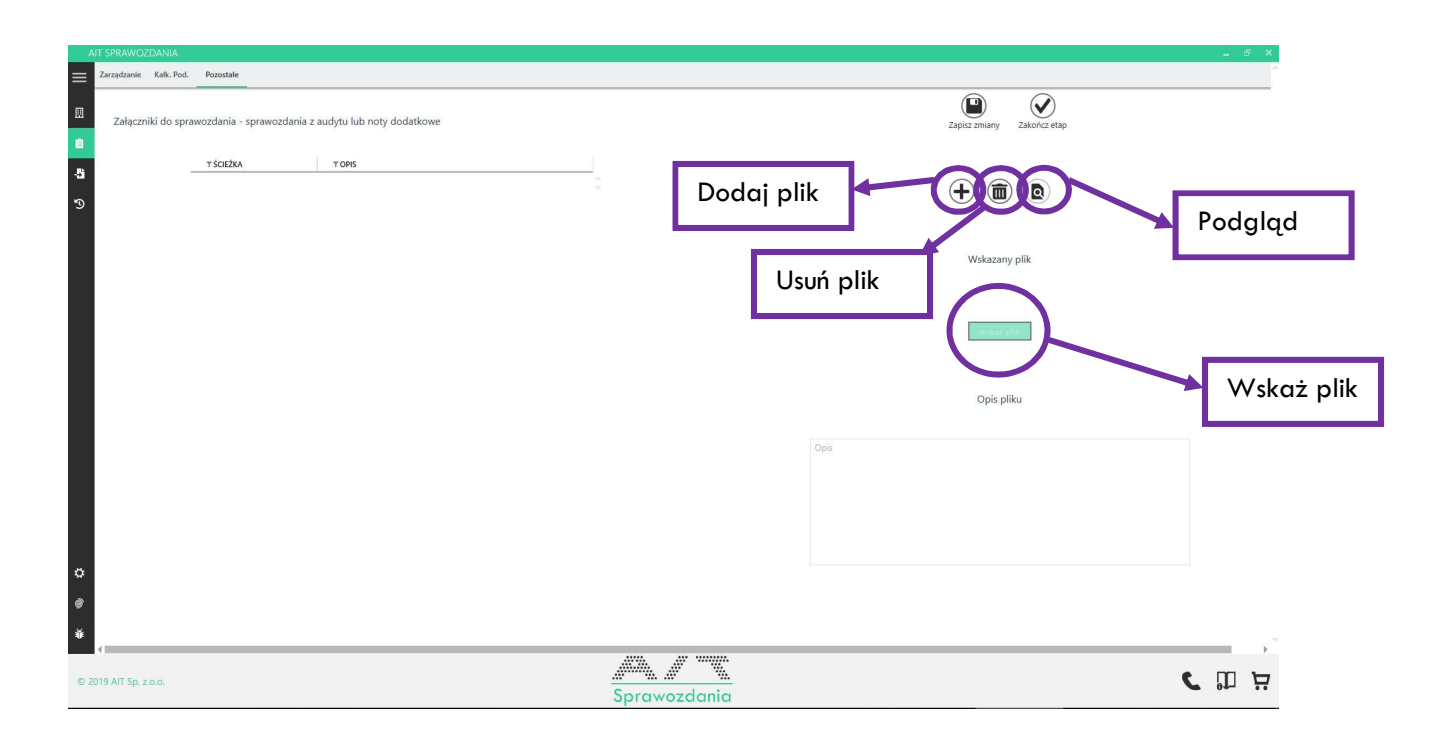

#### F) Testy

W ramach testów użytkownik może sprawdzić zgodność swojego sprawozdania ze wzorem struktury udostępnionym przez ministerstwo finansów.

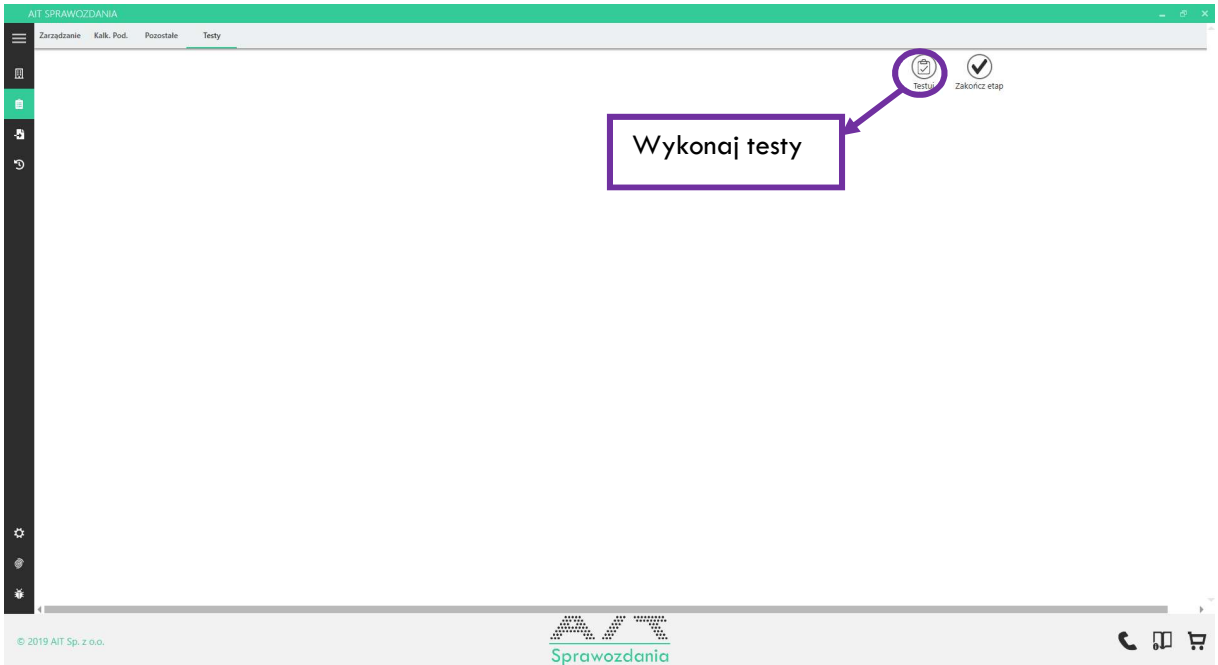

#### G) Generowanie

W ramach tej opcji użytkownik może utworzyć plik XML, który następnie musi zostać podpisany przez odpowiednie osoby podpisem kwalifikowanym, a na końcu wysłany do odpowiedniego urzędu tj. KRS lub KAS.

Oprócz tego, użytkownik może podejrzeć finalne sprawozdanie w ramach pliku Word.

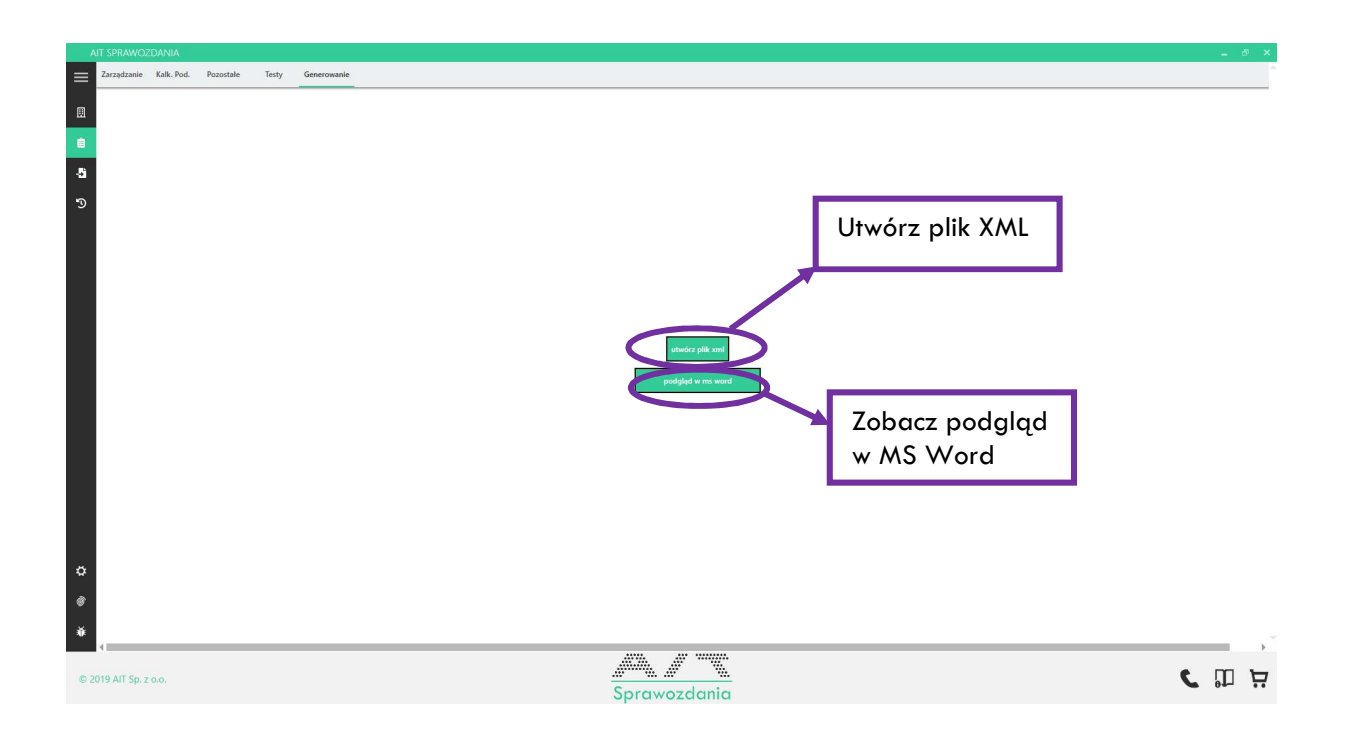

## 5. Zakładka Wczytaj sprawozdanie z XML

Pozwala na wczytanie pliku e-sprawozdania w formacie XML do narzędzia

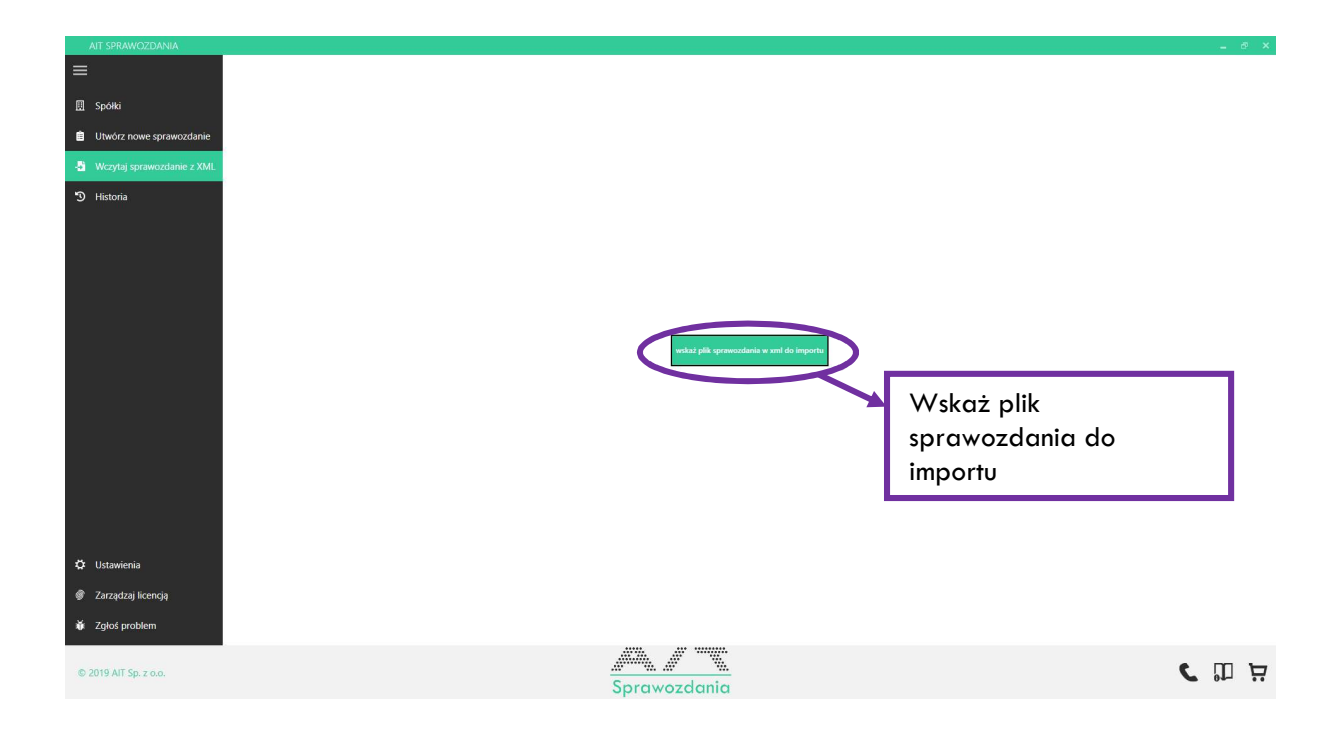

## 6. Zakładka Historia

Pozwala na wczytanie opracowywanego w ramach narzędzia sprawozdania finansowego.

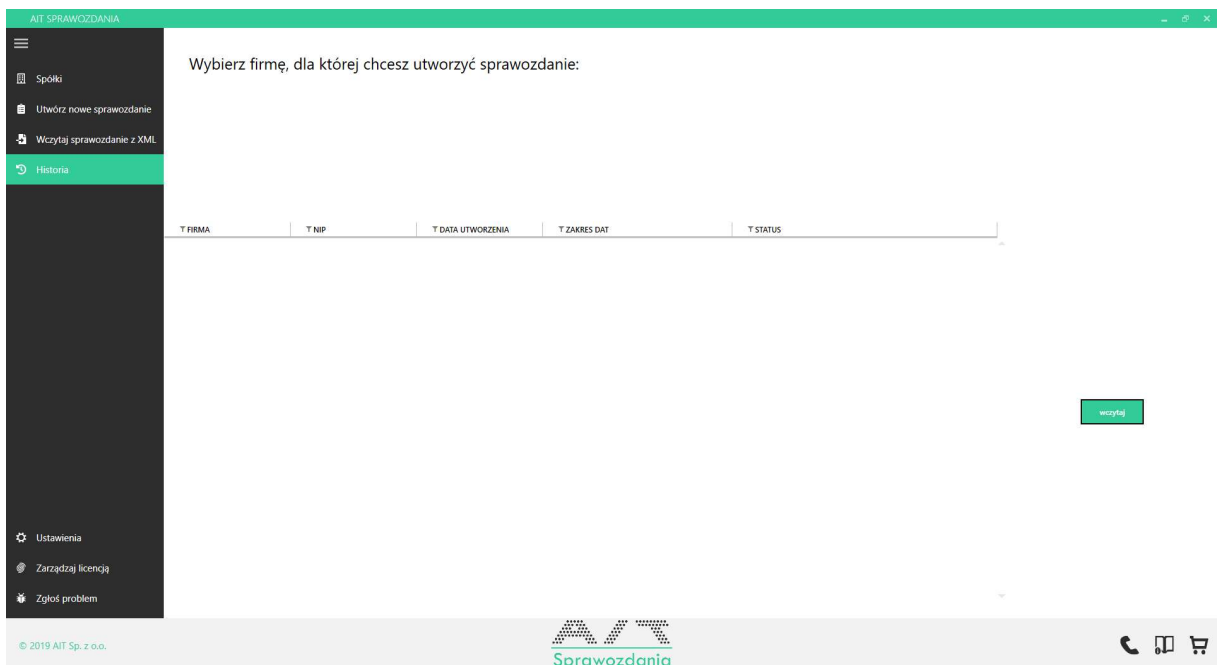

## 7. Zakładka Ustawienia

W ramach tej zakładki użytkownik może zarządzać częstotliwością tworzenia kopii zapasowych (kopie zapasowe tworzone są zgodnie z wybranym interwałem, jeśli aplikacja jest uruchamiana.

Opcja Aktualizacje pozwala na sprawdzenie, czy aplikacja jest aktualna i ewentualne wymuszenie aktualizacji.

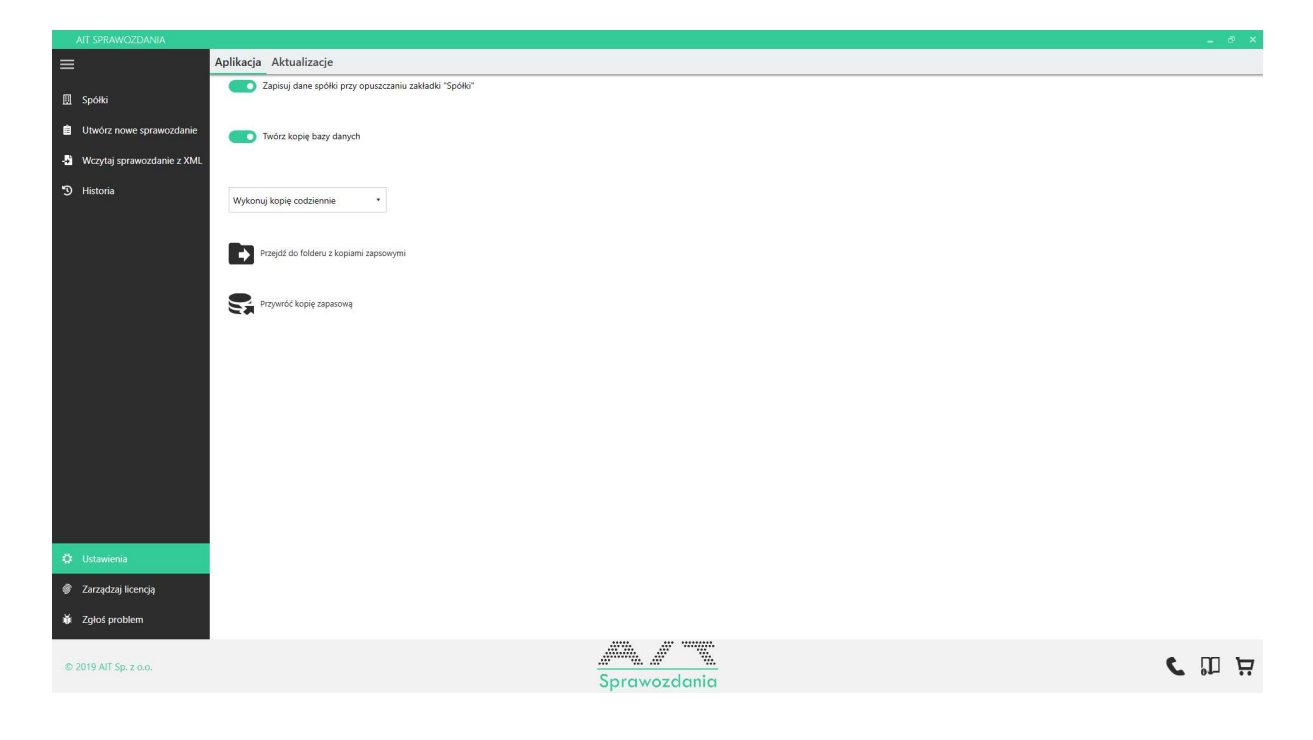

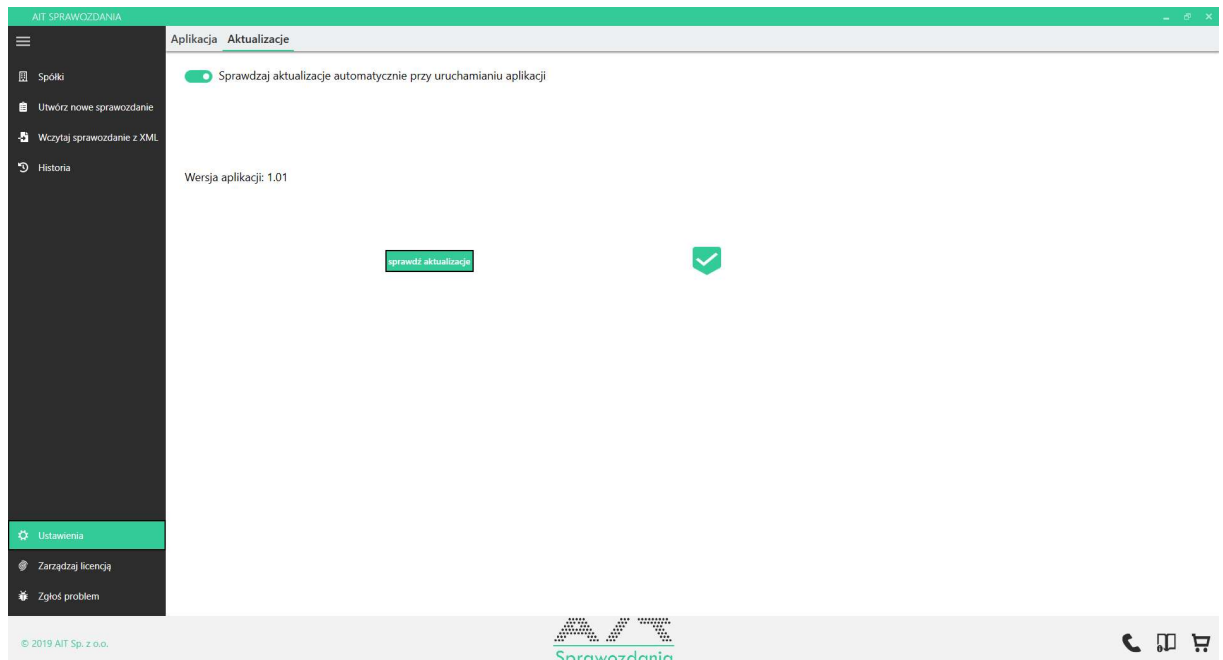

## 8. Zakładka Zgłoś problem

Pozwala na zgłoszenie problemu z programem do naszej firmy.

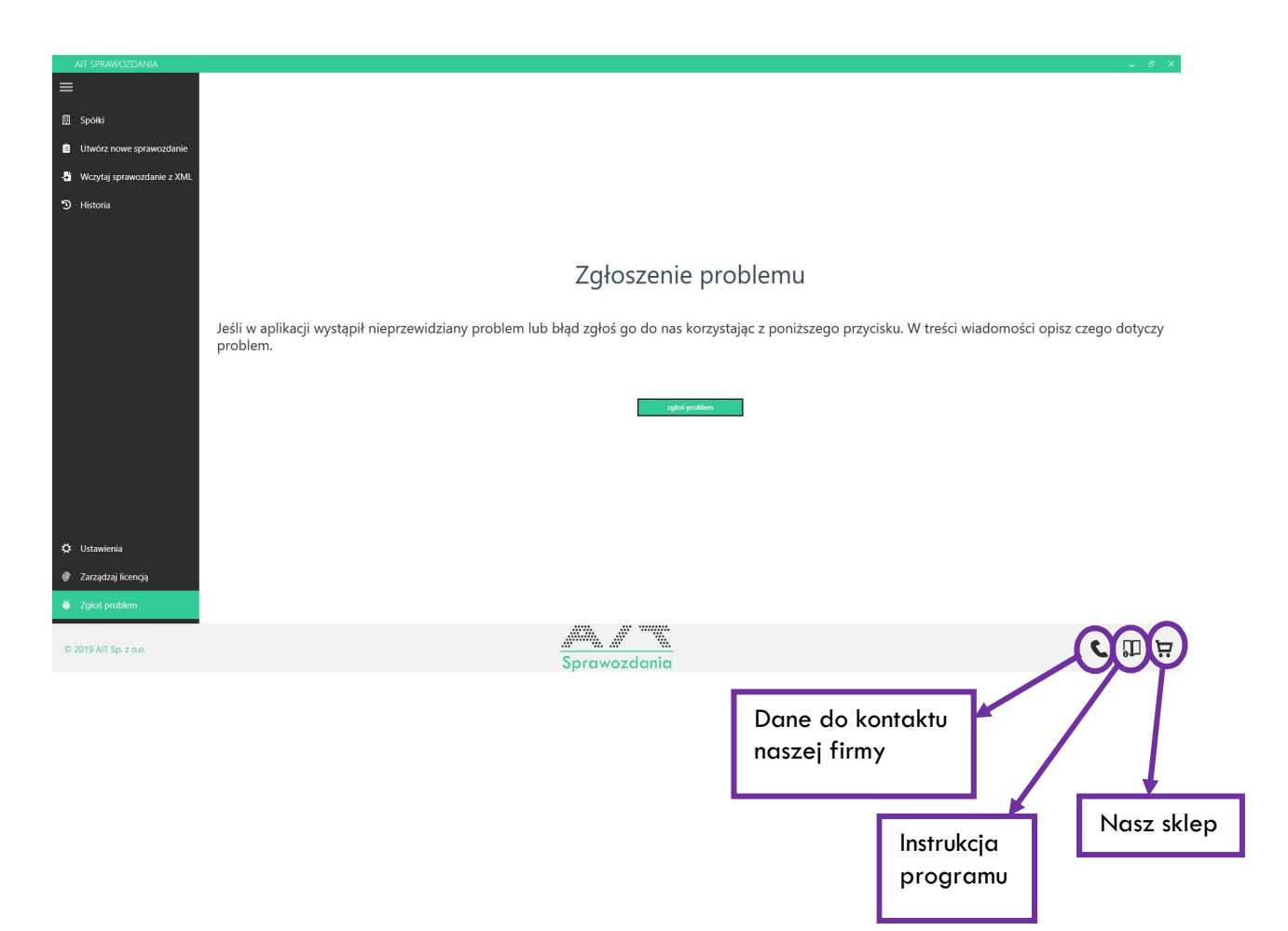